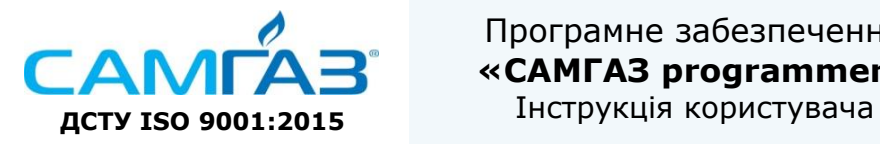

**ТОВ «САМГАЗ» [www.samgas.com.ua](http://www.samgas.com.ua/) [office@samgas.com.ua](mailto:office@samgas.com.ua) +38 0362 622 541**

# **Програмне забезпечення «САМГАЗ programmer»**

Інструкція користувача

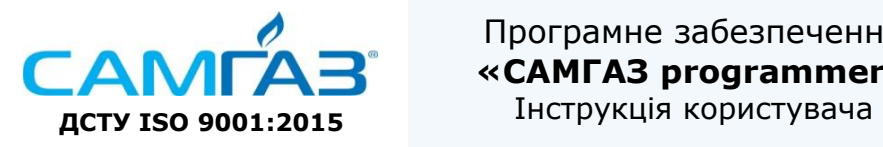

**ТОВ «САМГАЗ» [www.samgas.com.ua](http://www.samgas.com.ua/) [office@samgas.com.ua](mailto:office@samgas.com.ua) +38 0362 622 541**

#### Список змін

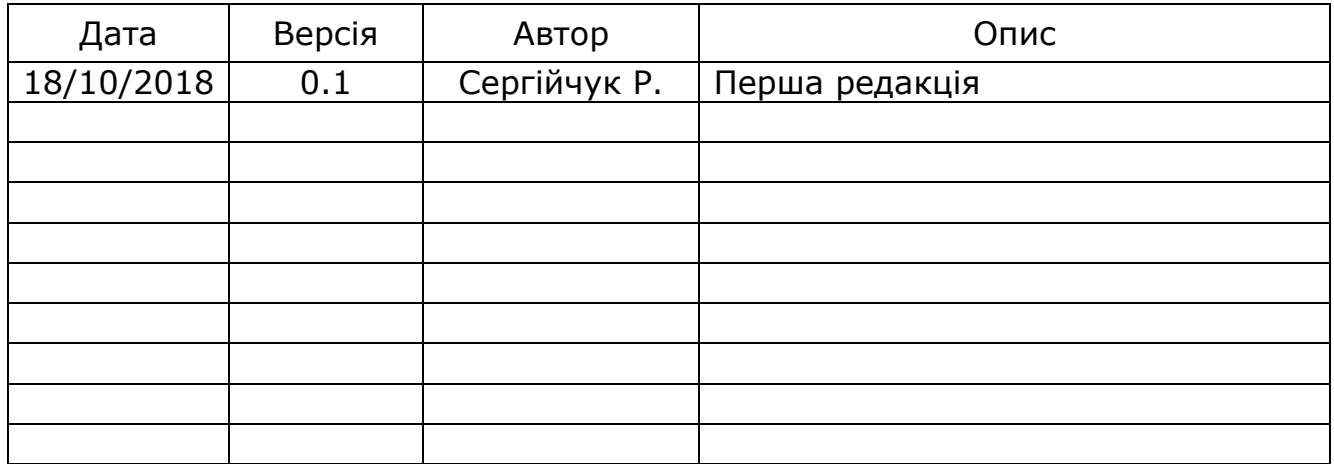

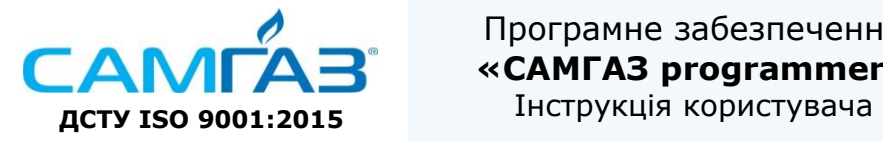

**ТОВ «САМГАЗ» [www.samgas.com.ua](http://www.samgas.com.ua/) [office@samgas.com.ua](mailto:office@samgas.com.ua) +38 0362 622 541**

## **Зміст**

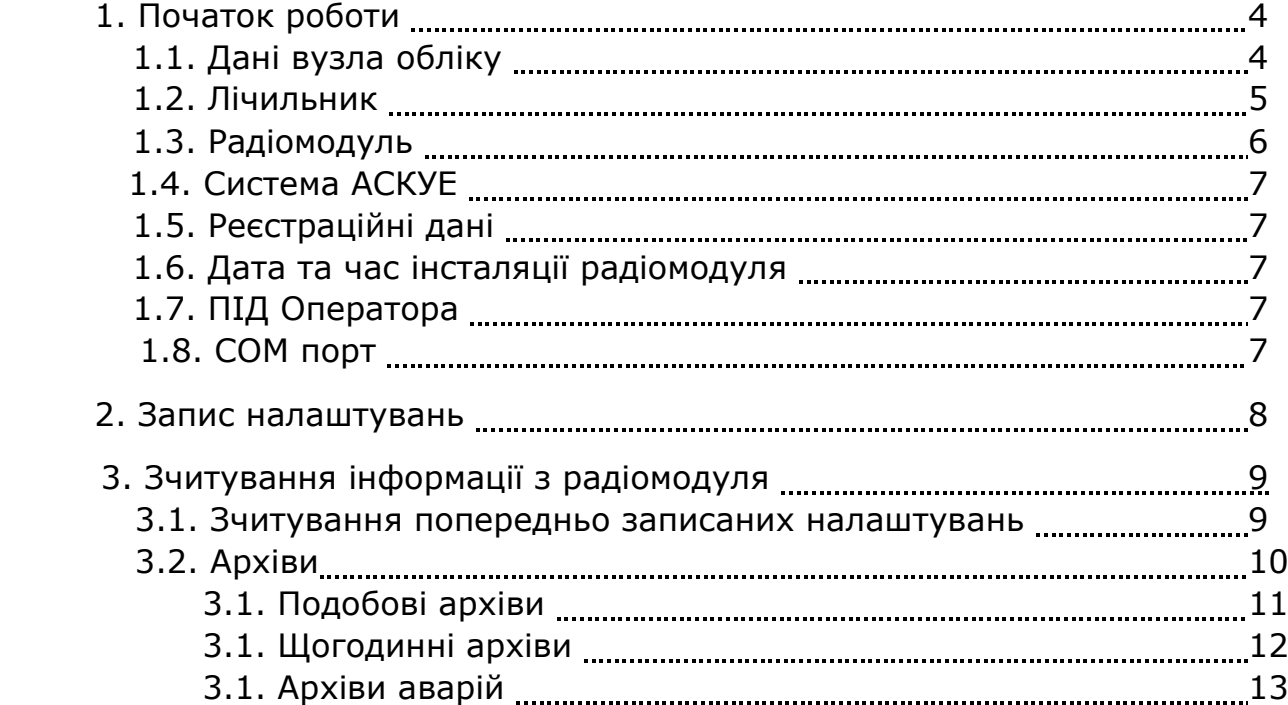

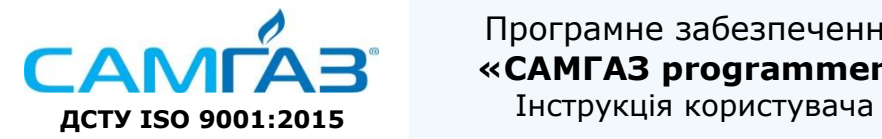

#### **1 Початок роботи**

**УВАГА**: для коректної роботи необхідно встановити на робочий ПК драйвера для роботи з програмою запису налаштувань, які надаються Вам безкоштовно при купівлі комплексу передачі даних.

Запустіть програмне забезпечення (далі ПЗ) запису налаштувань для модулів BLI на вашому ПК (далі програма).

Після запуску програми вам відкриється вікно налаштувань (Рис.1) із параметрами налаштувань, які потрібно буде заповнити та записати в пам'ять модуля.

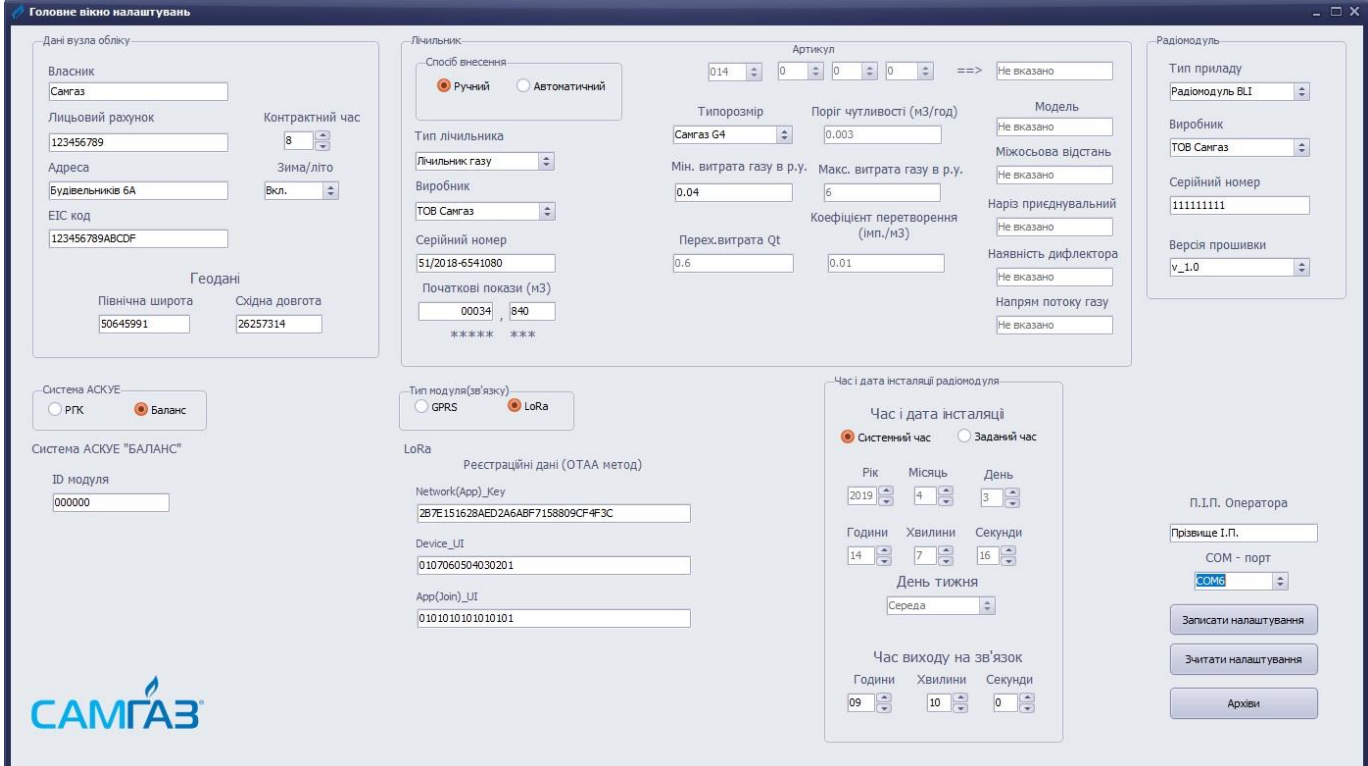

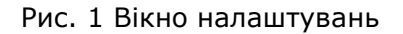

## **1.1 Дані вузла обліку**

- − Власник ПІП абонента;
- − Лицевий рахунок рахунок абонента;
- − Адреса місцезнаходження вузла обліку;
- − ЕІС код код енергетичної ідентифікації суб'єкта або точки комерційного обліку;
- − Контрактний час час закінчення розрахункової доби (зріз даних споживання за добу);
- − Геодані географічні координати розташування точки обліку (опціонально);
- Зима/літо ввімкнення автоматичного переходу на зимовий/літній час;

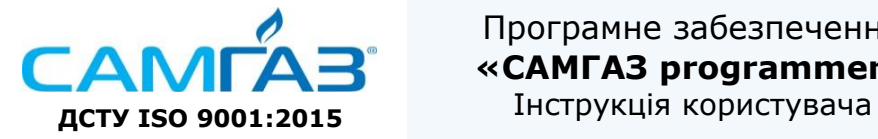

#### **1.2 Лічильник**

**Зверніть увагу, якщо Ваш артикул відсутній у базі даних ПЗ, необхідно обрати ручний спосіб внесення.**

Спосіб введення:

При виборі відповідного способу введення надається доступ до наступних пунктів:

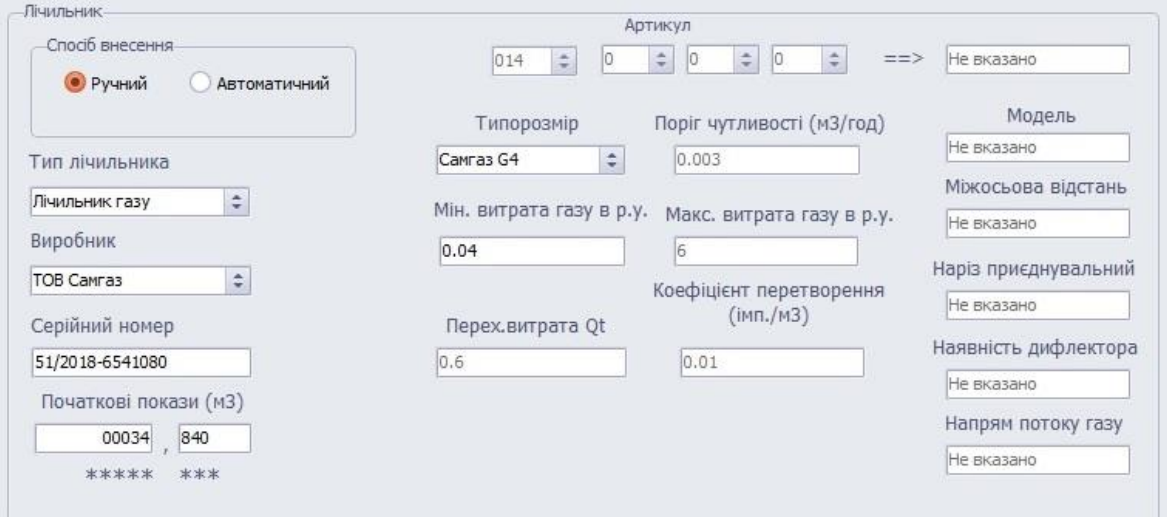

- Рис. 2 Ручний спосіб
- Ручний (Рис.2):
	- − Тип лічильника вибір типу лічильника: газу, тепла, води чи електроенергії;
	- − Виробник виробник лічильника, на який буде встановлюватись радіомодуль;
	- Типорозмір/модель модель чи типорозмір лічильника на який буде встановлюватись радіомодуль;
	- − Серійний номер серійний/заводський номер лічильника, на який буде встановлюватись модуль, має формат XX/XXXX-XXXXXXX (Рис.4).
	- − Початкові покази покази, які були на лічильнику, на момент встановлення на нього радіомодуля. Приклади запису показів наведені на Рис. 4.
	- − Типорозмір вибирається типорозмір лічильнику із списку.
	- Мін. витрата газу в робочих умовах (Qmin) див. відповідне поле на шильдику (Рис.4).

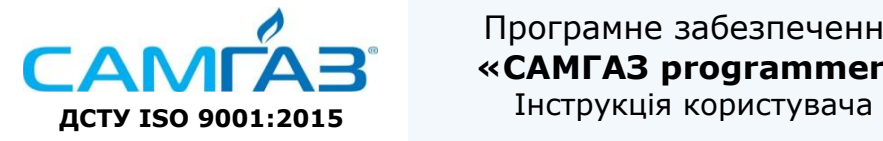

**ТОВ «САМГАЗ» [www.samgas.com.ua](http://www.samgas.com.ua/) [office@samgas.com.ua](mailto:office@samgas.com.ua) +38 0362 622 541**

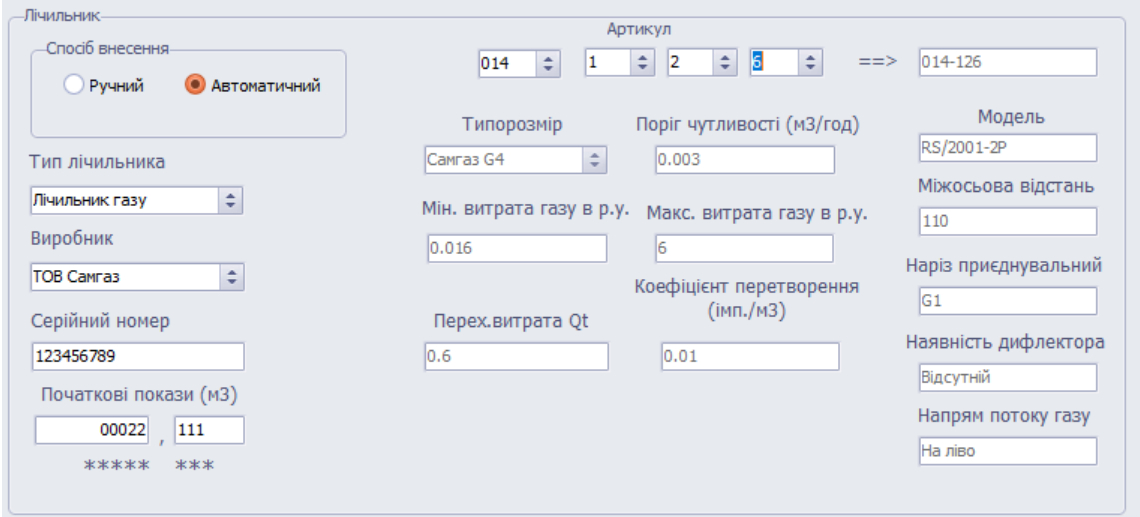

Рис.3 Автоматичний спосіб

- Автоматичний (рис.3):
	- − Тип лічильника вибір типу лічильника: газу, тепла, води чи електроенергії;
	- − Виробник виробник лічильника, на який буде встановлюватись радіомодуль;
	- − Типорозмір/модель модель чи типорозмір лічильника на який буде встановлюватись радіомодуль;
	- Серійний номер серійний/заводський номер лічильника, на який буде встановлюватись модуль, має формат XX/XXXX-XXXXXXX (Рис.4).
	- − Початкові покази покази, які були на лічильнику, на момент встановлення на нього радіомодуля. Приклади запису показів наведені на рис. 4.
	- − Артикул це позначення на шильдику формату SAMGAZ -XXX-XXX.

**Примітка**: неактивні поля (відсутня можливість їх редагування) заповняються автоматично.

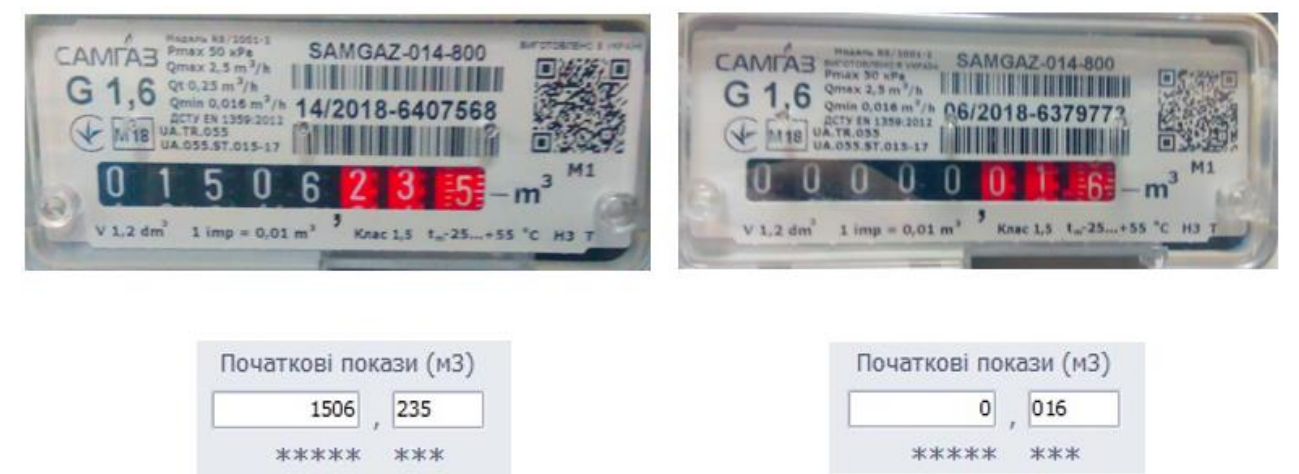

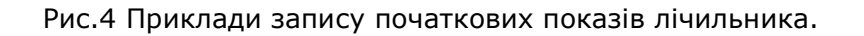

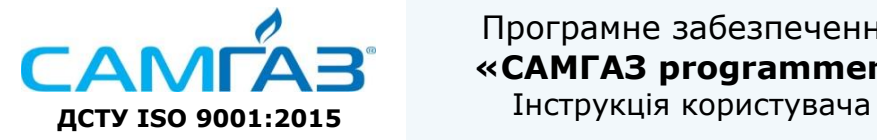

### **1.3 Радіомодуль**

- − Тип радіомодуля тип радіомодуля, який налаштовується;
- − Виробник виробник радіомодуля, який налаштовується;
- − Серійний номер серійний номер радіомодуля, який налаштовується;
- − Версія прошивки ???

**1.4 Система АСКУЕ** вибір системи АСКУЕ, на якій будуть зберігатись дані радіомодуля.

При виборі системи АСКУЕ «БАЛАНС»:

− ІD модуля – ID – код радіомодуля, в системі «БАЛАНС».

## **1.5 Реєстраційні дані**

- − Network(App)\_Key ключ мережі, до якої буде приєднуватись радіомодуль. Видається тими, хто розгортає мережу;
- − Device UI мережевий ідентифікатор приладу;
- − App(Join)\_UI ключ, який відповідає за приєднання радіомодуля до мережі, видається тими, хто розгортає мережу;

### **1.6 Час та дата інсталяції радіомодуля**

- Системний час час інсталяції радіомодуля, буде автоматично синхронізуватися із часом на ПК, з якого програмується радіомодуль;
- Заданий час час інсталяції радіомодуля задається вручну;
- − Час виходу на зв'язок час, в який радіомодуль буде виходити на зв'язок із концентратором;

**1.7 ПІБ Оператора** – прізвище, ім'я, по-батькові оператора, який виконував запис налаштувань.

**1.8 СОМ Порт** – необхідно ввести порт на ПК в який під'єднано пристрій для записування налаштувань.

Для того, щоб знайти необхідний порт, потрібно в панелі керування комп'ютера знайти пункт меню «Система», в ньому вибрати пункт «Диспетчер пристроїв».

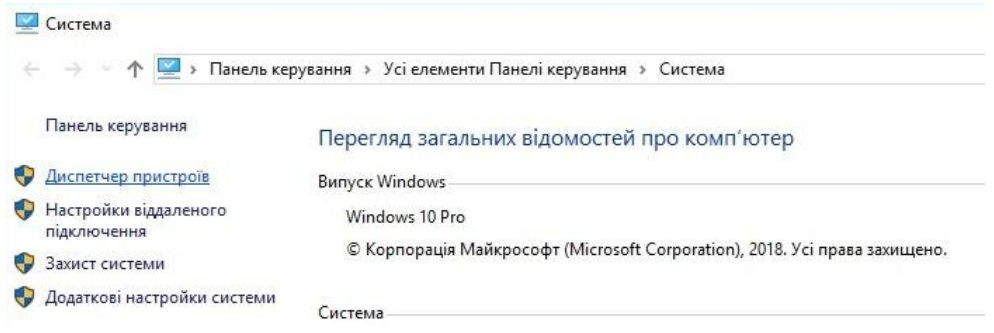

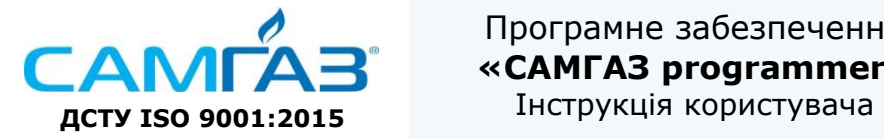

У вікні, яке з'явиться необхідно відкрити вкладку «Порти», в якій знайти порт під назвою USB-SERIAL XXX (COM X), де ХХХ – це номер пристрою для записування налаштувань, а Х – номер СОМ порту, який необхідно знайти.

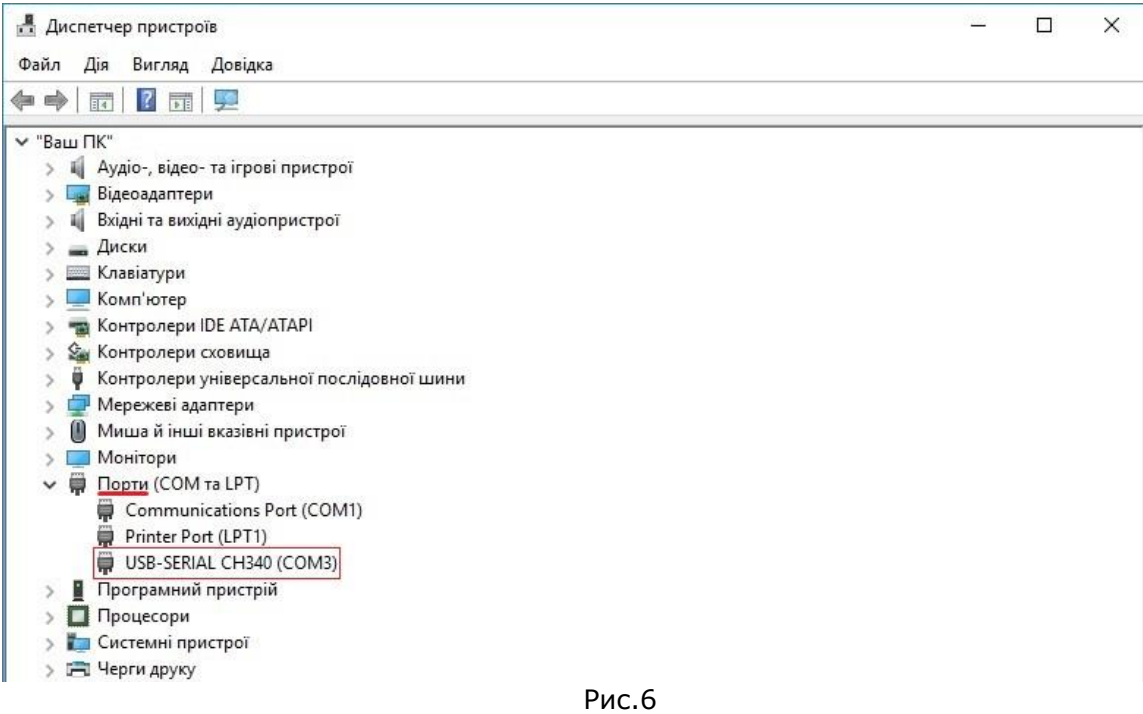

**Примітка\***: порт пристрою для записування налаштувань буде відображатись лише тоді, коли він приєднаний до ПК із встановленими драйверами.

#### **2. Запис налаштувань**

Після заповнення всієї необхідної інформації необхідно перевести радіомодуль у режим запису налаштувань, для цього необхідно: затиснути функціональну кнопку на час 8-10 секунд і опісля відпустити кнопку. Модуль повинен перейти у режим запису налаштувань, про що засвідчить подвійна світлова індикація (помаранчевий колір). При натисненні клавіші «Записати налаштування» відбудеться процес запису налаштувань. Про успішне завершення запису налаштувань просигналізує індикатор (перемигування). Якщо ж радіомодуль не сприйняв налаштування (не було індикаторного підтвердження) вийти із режиму налаштувань, для чого необхідно затиснути функціональну кнопку радіомодуля на 8…10 секунд, після цього загориться зелений індикатор, і увійти у режим налаштувань знову, затиснувши кнопку на 8…10 секунд, загориться помаранчевий індикатор.

Після успішного завершення запису налаштувань відключити програмуючий пристрій від радіомодуля та вийти із режиму налаштувань, для чого необхідно затиснути функціональну кнопку радіомодуля на 8…10 секунд, модуль перейде у режим готовності до роботи, про що буде свідчити світлова індикація (зелений колір).

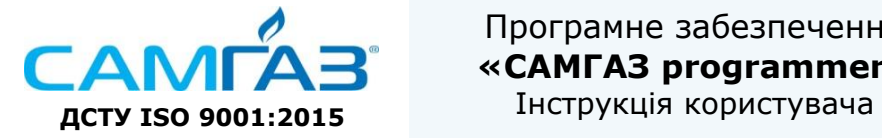

**ТОВ «САМГАЗ» [www.samgas.com.ua](http://www.samgas.com.ua/) [office@samgas.com.ua](mailto:office@samgas.com.ua) +38 0362 622 541**

#### **3. Зчитування інформації з радіомодуля**

При необхідності, оператор має можливість зчитувати певну інформацію із радіомодуля:

- − попередньо записані налаштування.
- − архіви

Для цього необхідно перевести радіомодуль в режим запису налаштувань, як це було описано в пункті 2, та виконати дії, які описані нижче.

#### **3.1 Зчитування попередньо записаних налаштувань**

Для отримання інформації щодо попередньо записаних налаштувань потрібно перевести радіомодуль в режим запису налаштувань (див. пункт 2) та натиснути клавішу «Зчитування налаштувань». При успішному зчитувані налаштувань з радіомодуля сигналізуватиме діалоговое вікно і при натисненні кнопки «ОК» відкриється наступне вікно з переліком усіх налаштувань у вигляді таблиці.

| <b>Налаштування</b>                                     |                   |  |
|---------------------------------------------------------|-------------------|--|
| Дані про лічильник                                      |                   |  |
| Виробник лічильника                                     | <b>TOB Canras</b> |  |
| Тип лічильника                                          | Лічильник газу    |  |
| Серійний номер лічильника                               | 51/2018-6541080   |  |
| Початкові покази на момент запису (кількість імпульсів) | 3484              |  |
| Спосіб внесення                                         | Ручний            |  |
| Артикул                                                 | $\Omega$          |  |
| Типорозмір                                              | Cawras G4         |  |
| Поріг чутливості                                        | 0.003             |  |
| Мінімальна витрата                                      | 0.040             |  |
| Максимальна витрата                                     | 6.000             |  |
| Перехідна витрата                                       | 0.600             |  |
| Коефіцієнт перетворення ім/м3                           | 0.010             |  |
| Модель                                                  | Не вказано        |  |
| Міжвісьова відстань між штуцерами                       | Не вказано        |  |
| Наріз приєднувальний штуцерів                           | Не вказано        |  |
| Наявність дифлектора                                    | Не вказано        |  |
| Напрям потоку газу                                      | Не вказано        |  |

Рис. 7 Таблиця налаштувань

Оператор має змогу зберегти дану таблицю. Для цього необхідно натиснути клавішу «Імпорт в Excel». Відкриється діалогове вікно де потрібно вказати місце збереження та ім'я файлу формату «\*.xlsx».

**УВАГА!!!** Попередньо переконайтесь що на вашому ПК уже встановлено ПЗ Microsoft Excel не нижче версії 2007 року.

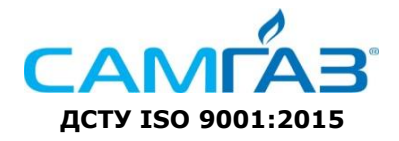

Програмне забезпечення **«САМГАЗ programmer»** Інструкція користувача **ДСТУ ISO 9001:<sup>2015</sup>**

Після натиснення клавіши «Зберегти» потрібно зачекати закінчення процесу перенесення даних у формат Excel. Про успішне завершення процесу буде сигналізувати наступне повідомлення.

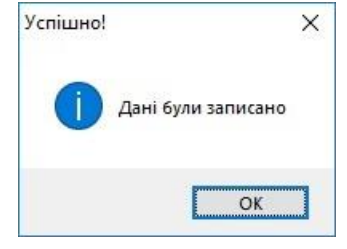

Рис. 8 Повідомлення завершення

### **3.2 Архіви**

Якщо є необхідність, оператор має змогу зчитати інформацію про добове/щогодинне споживання, а також переглянути журнал подій та аварій. Дана інформація збереження у внутрішній пам'яті модуля у вигляді архівів:

- − Подобові архіви
- − Щогодинний архів
- − Архів подій та аварій

Для цього потрібно перевести радіомодуль в режим запису налаштувань (див. пункт 2) та на головному вікні ПЗ (Рис.1) натиснути клавішу «Архіви». Відкриється діалогове вікно де будуть відображенні у табличному вигляді архівні дані (Рис.9). Перехід між таблицями здійснюється за допомогою натискання ЛКМ (ліва клавіша миші) на вкладках з відповідними назвами.

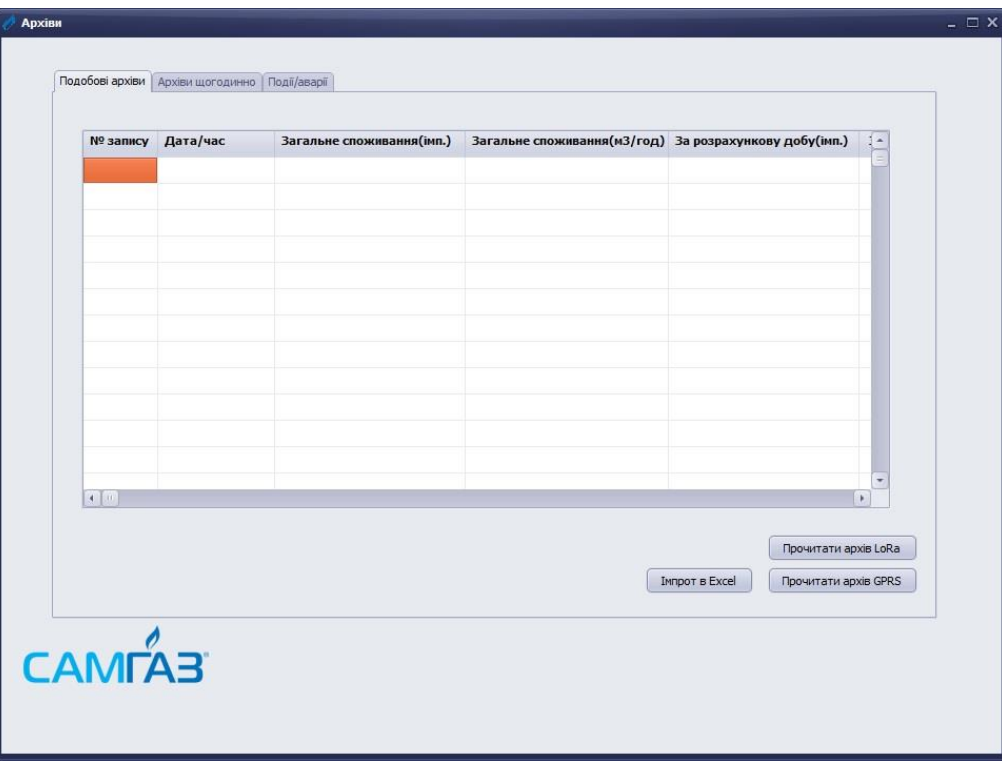

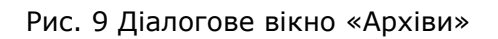

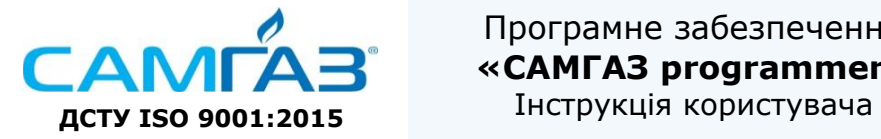

## **3.2.1 Подобові архіви**

Для зчитування подобових архівів потрібно натиснути на клавішу «Прочитати архів LoRa/GPRS» для відповідних типів радіомодулів. Про протікання процесу зчитування даних з приладу буде свідчити світлова індикація на модулі (перемигування). При успішному завершенню процесу буде свідчити відповідне повідомлення. Відповідні дані заповнять відповідну таблицю (Рис. 10).

Натиснувши клавішу «Імпорт в Excel» Ви збережете дані в таблицю Excel. Процес збереження аналогічний описаному в пункті 3.1.

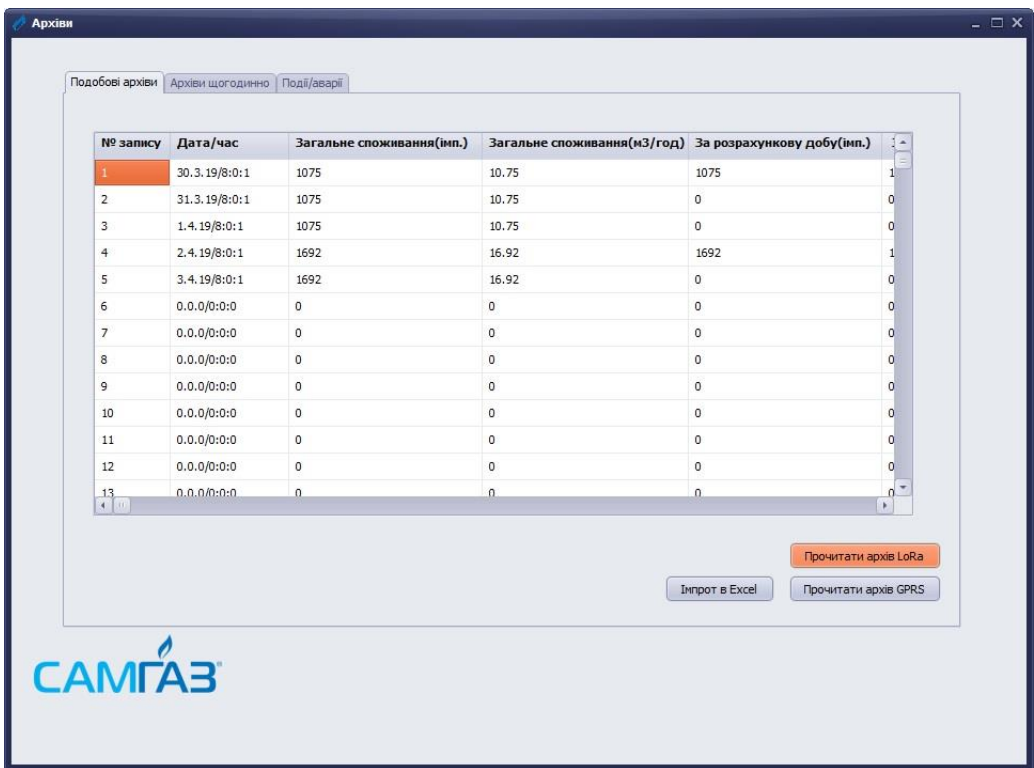

Рис. 10 Діалогове вікно «Подобові архіви»

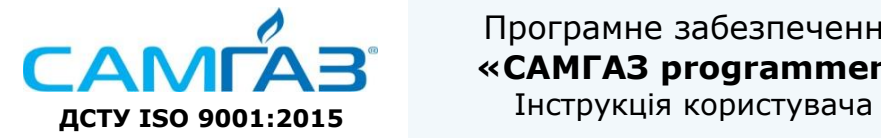

#### **3.2.2 Щогодинні архіви**

Для зчитування щогодинних архівів потрібно натиснути на клавішу «Прочитати архів LoRa/GPRS» для відповідних типів радіомодулів. Про протікання процесу зчитування даних з приладу буде свідчити світлова індикація на модулі (перемигування). При успішному завершенню процесу буде свідчити відповідне повідомлення. Відповідні дані заповнять відповідну таблицю (Рис. 11).

Натиснувши клавішу «Імпорт в Excel» Ви збережете дані в таблицю Excel. Процес збереження аналогічний описаному в пункті 3.1

| № запису         | Година       | Доба           | Кількість імпульсів за годину | Спожитий газ за годину | Дата/час       | $\frac{1}{2}$                                |
|------------------|--------------|----------------|-------------------------------|------------------------|----------------|----------------------------------------------|
|                  | 14           | $1\,$          | $\mathsf{o}$                  | $\circ$                | 1.4.19/14:0:1  |                                              |
| $\overline{2}$   | 15           | $\mathbf{1}$   | $\circ$                       | $\circ$                | 1.4.19/15:0:1  |                                              |
| $\mathbf{3}$     | 16           | $\mathbf{1}$   | $\circ$                       | $\mathbf 0$            | 1.4.19/16:0:1  |                                              |
| $\overline{4}$   | 17           | $1\,$          | 0                             | $\,$ 0 $\,$            | 1.4.19/17:0:1  |                                              |
| $\sf 5$          | 18           | $1\,$          | $\mathsf{O}$                  | $\,$ 0 $\,$            | 1.4.19/18:0:1  |                                              |
| 6                | 19           | $\mathbf{1}$   | $\mathsf{O}$                  | $\mathsf{o}$           | 1.4.19/19:0:1  |                                              |
| $\overline{7}$   | 20           | $\mathbf{1}$   | $\circ$                       | $\mathsf{o}$           | 1.4.19/20:0:1  |                                              |
| $\boldsymbol{8}$ | 21           | $\mathbf{1}$   | $\circ$                       | $\mathbf 0$            | 1.4.19/21:0:1  |                                              |
| 9                | 22           | $\mathbf{1}$   | 0                             | $\mathbf 0$            | 1.4.19/22:0:1  |                                              |
| 10               | 23           | $\mathbf{1}$   | $\mathsf 0$                   | $\circ$                | 1.4.19/23:0:1  |                                              |
| 11               | $\circ$      | $\overline{2}$ | $\overline{0}$                | $\mathsf{O}$           | 2.4.19/0:0:1   |                                              |
| 12               | $\mathbf{1}$ | $\overline{2}$ | $\circ$                       | $\circ$                | 2.4.19/1:0:1   |                                              |
| <b>CAMIAS</b>    |              |                |                               |                        | IMPOPT B Excel | Прочитати архів LoRa<br>Прочитати архів GPRS |

Рис. 11 Діалогове вікно «Щогодинні архіви»

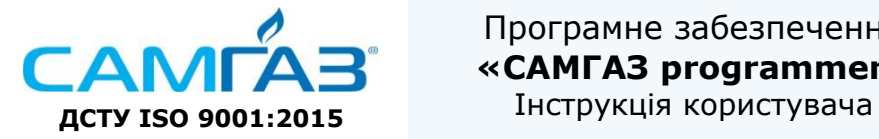

### **3.2.2 Архів подій та аварій**

Для зчитування щогодинних архівів потрібно натиснути на клавішу «Прочитати архів LoRa/GPRS» для відповідних типів радіомодулів. Про протікання процесу зчитування даних з приладу буде свідчити світлова індикація на модулі (перемигування). При успішному завершенню процесу буде свідчити відповідне повідомлення. Відповідні дані заповнять відповідну таблицю (Рис. 12).

Натиснувши клавішу «Імпорт в Excel» Ви збережете дані в таблицю Excel. Процес збереження аналогічний описаному в пункті 3.1

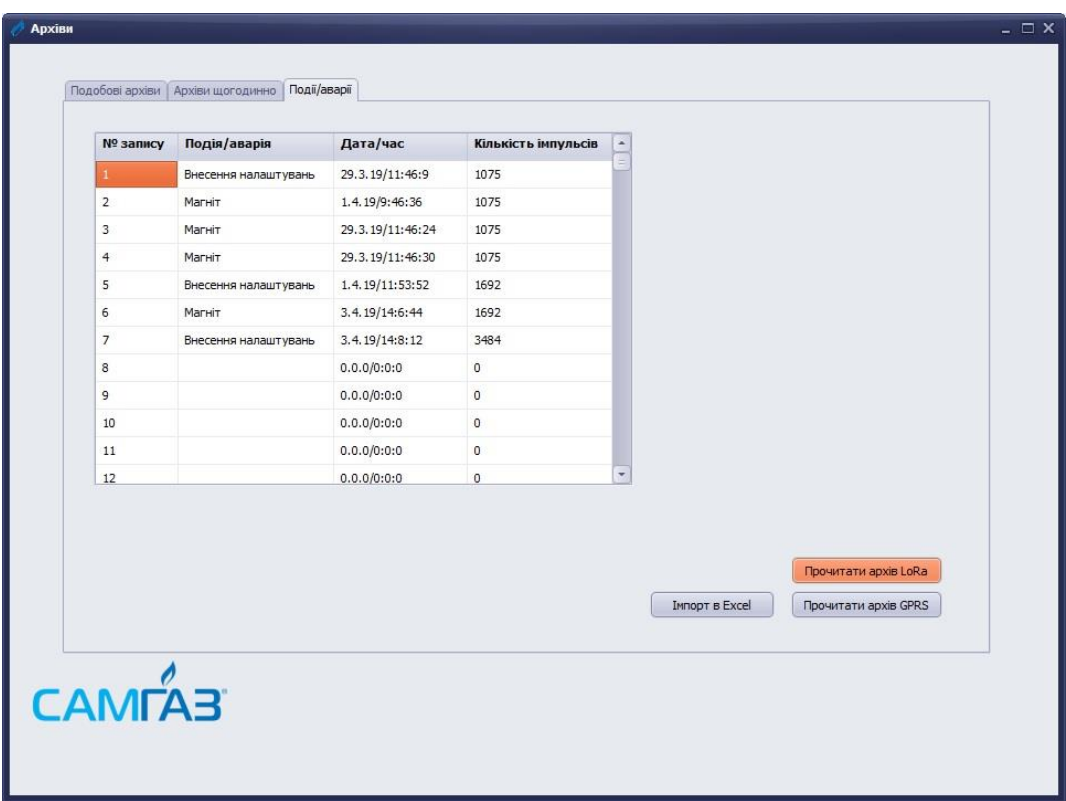

Рис. 12 Діалогове вікно «Архів подій та аварій»

Для коректного завершення роботи з приладом при зчитуванні архівів виконати процедури описані в пункті 2.